## **PERFORMING A BUDGET QUERY**

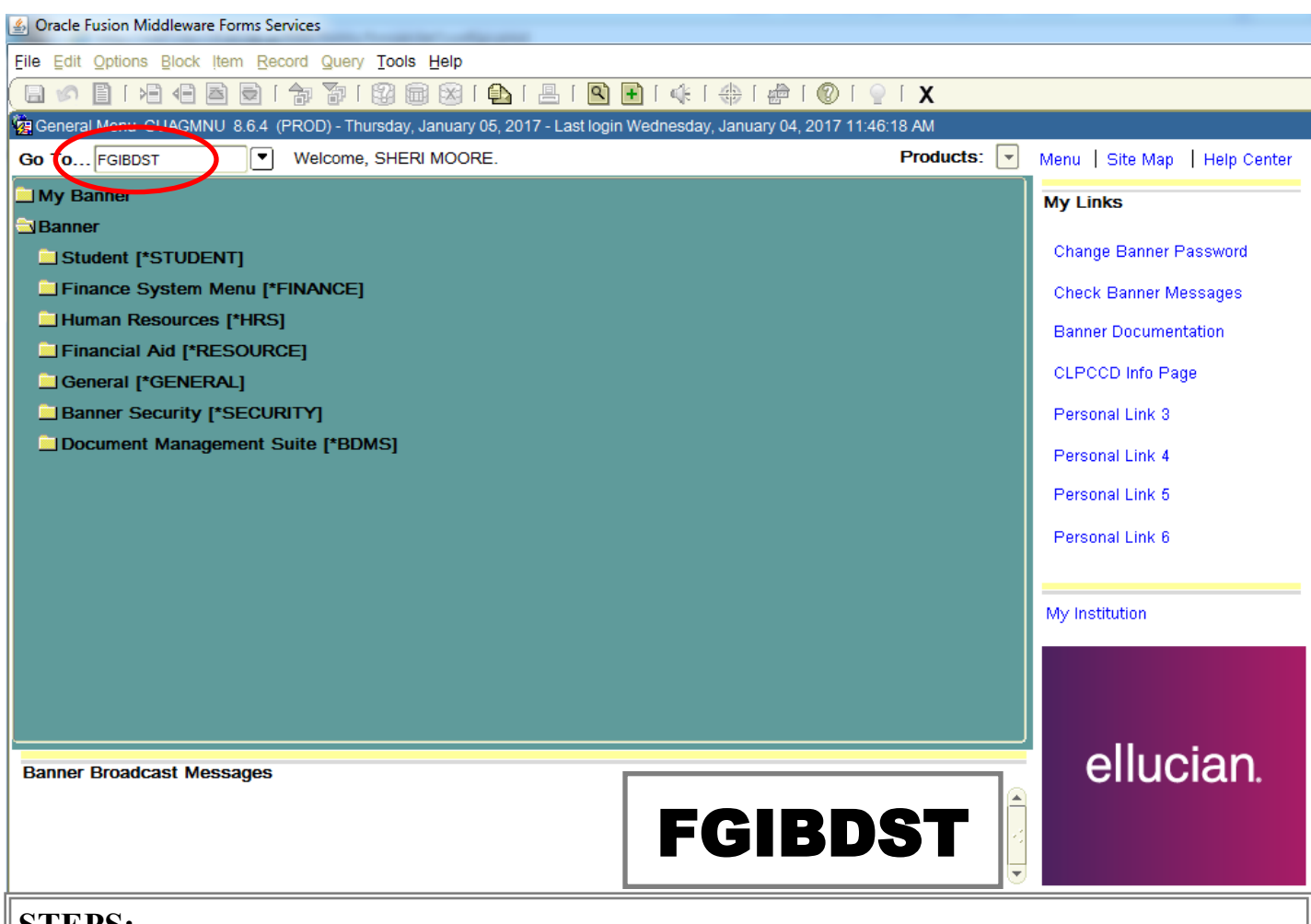

#### **STEPS:**

- 1. Enter FGIBDST in the "Go To..." area.
- 2. Press Enter.

#### **NOTES:**

Use this module to see if your budget has sufficient funds to cover a purchase order. This query should be done before preparing a requisition. This could also be used to verify the information on the requisition.

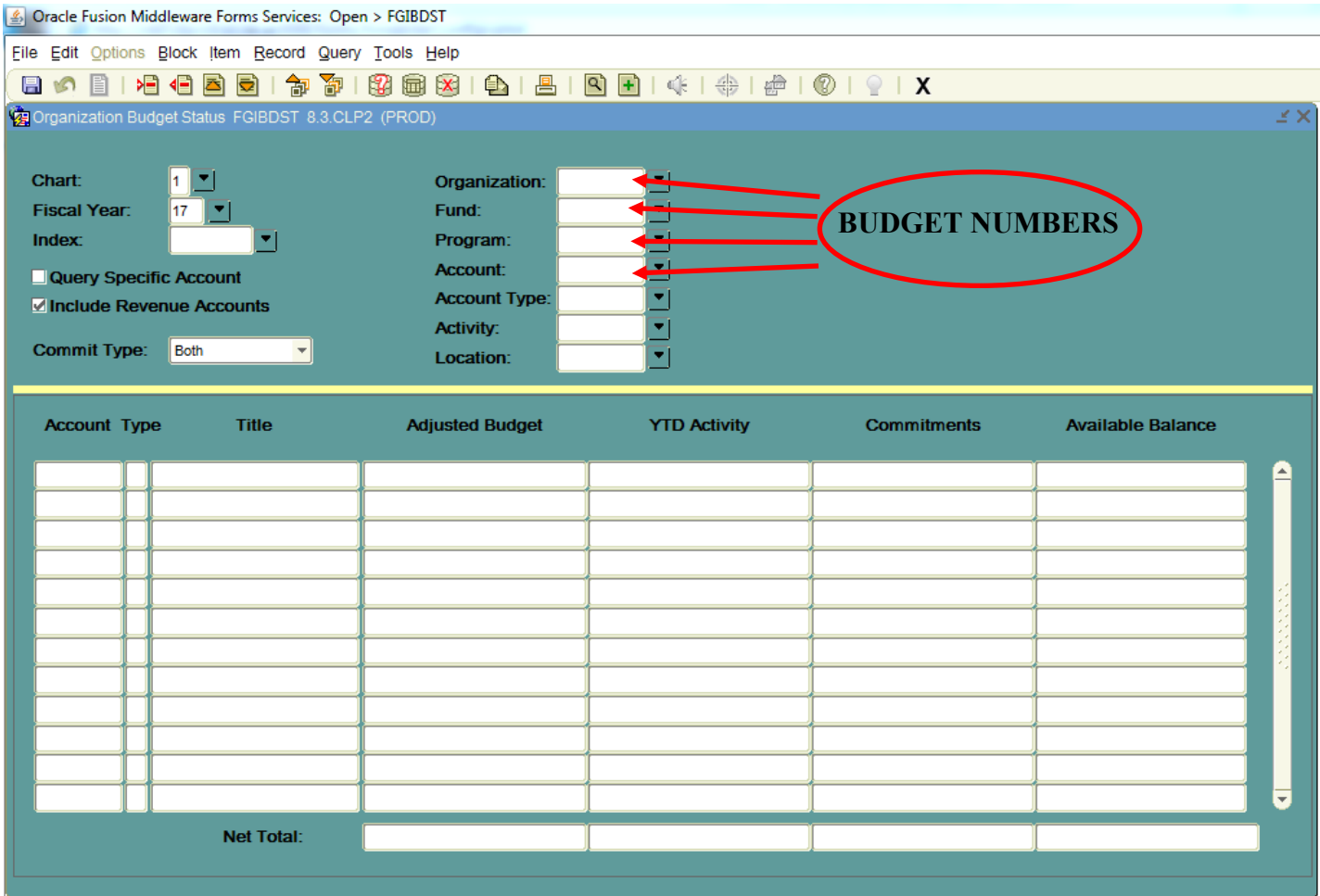

### **STEPS:**

- 1. Enter your budget numbers.
	- Organization
		- Fund
		- Program
		- Account
- 2. Press CTRL and PAGE DOWN.

### **NOTES:**

You may choose to leave the Account and/or Program numbers blank to see all entries that are applicable to the Organization and Fund number that you entered. To drill down to specific information, enter all 4 budget numbers.

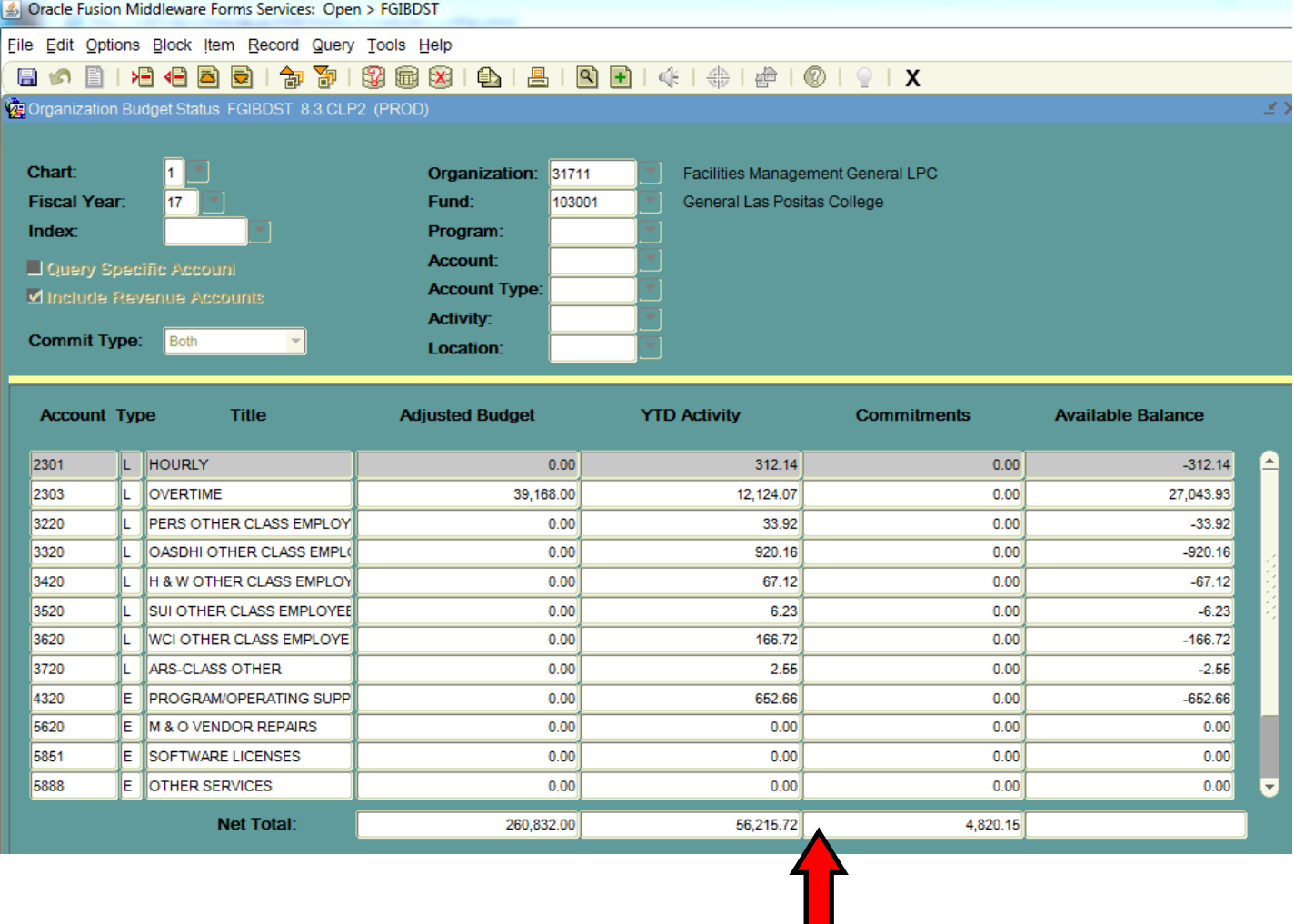

### Example of the Query for an Organization and Fund

#### **NOTES:**

If you do not use the Program and/or Account numbers when running the initial query, you will see the totals for the Organization and Fund only. Please note that this would only be a problem if you had more than one Program code under a specific Organization and Fund. Consider using the Program code as well as the Organization and Fund codes to ensure that you are seeing the correct information.

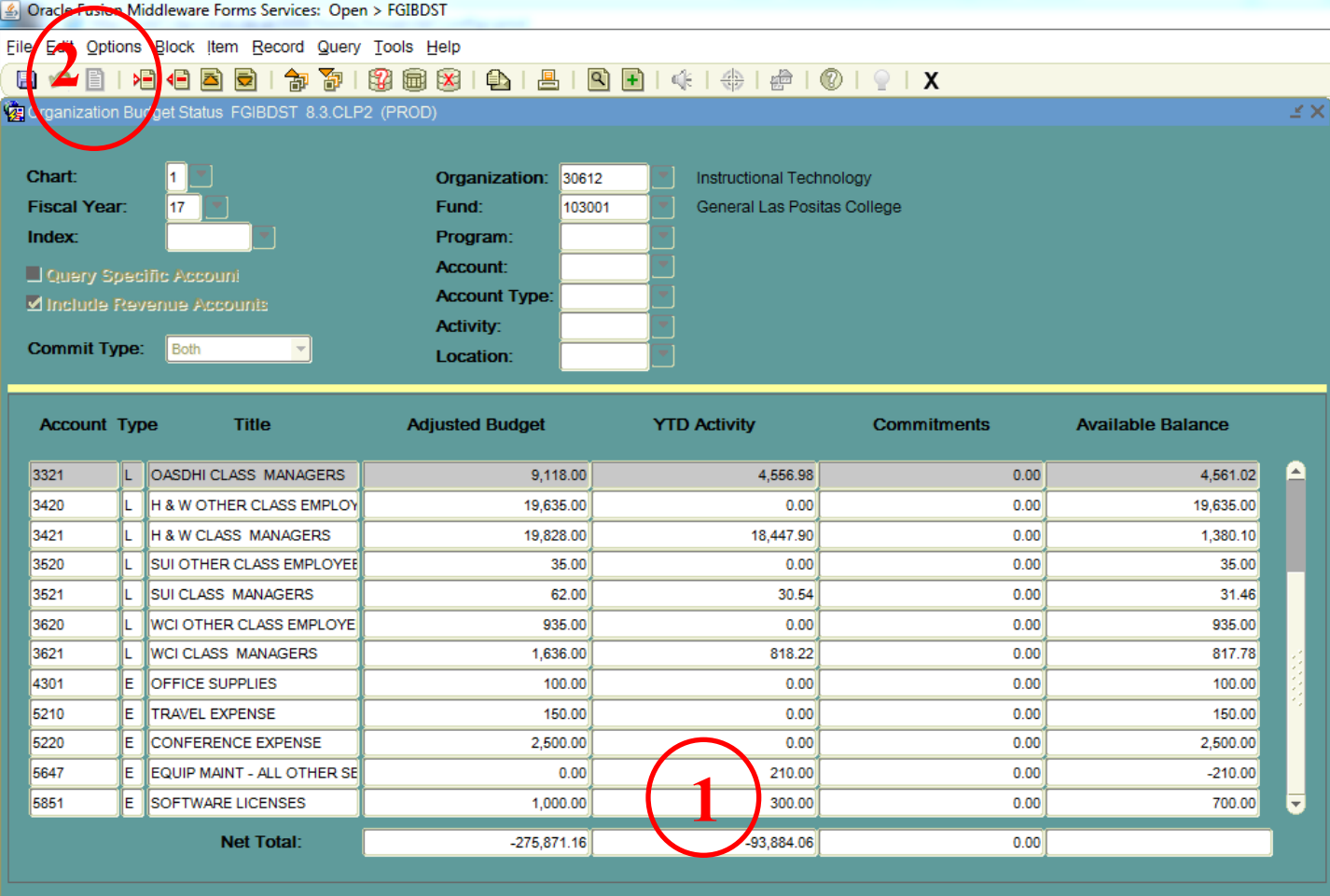

### **STEPS TO QUERY WHAT HAS POSTED:**

- 1. Place the cursor on the area you wish to query
- *(In this example, we will use YTD Activity for Software Licenses)*
- 1. Click on the "Options" tab at the of the screen.
- 2. Click on "Transaction Detail Information" under the "Options" tab.

### **NOTES:**

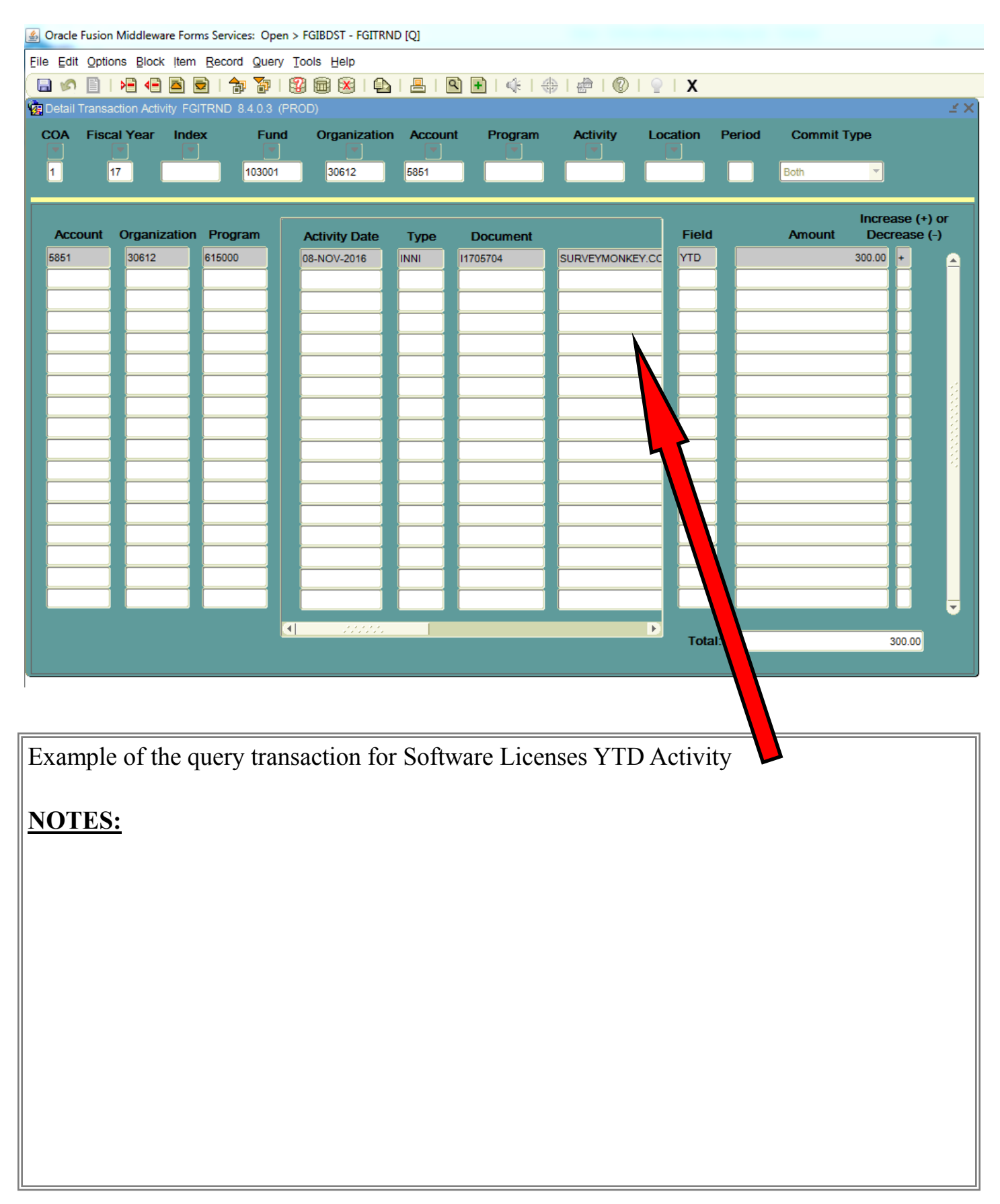

End of "Performing a Budget Query"